# Junta de Accionistas

Diseño e implementación de sistema de identificación y voto.

Abril 2021

#### PASO A PASO: Ingreso al sitio web de la Asamblea 12 April 2021

- Cada empresa cuenta con una única URL asociada, que es enviada y publicada por cada junta.
- Ingrese al link correspondiente a la junta y haga click en el botón **"Junta de Accionistas"**

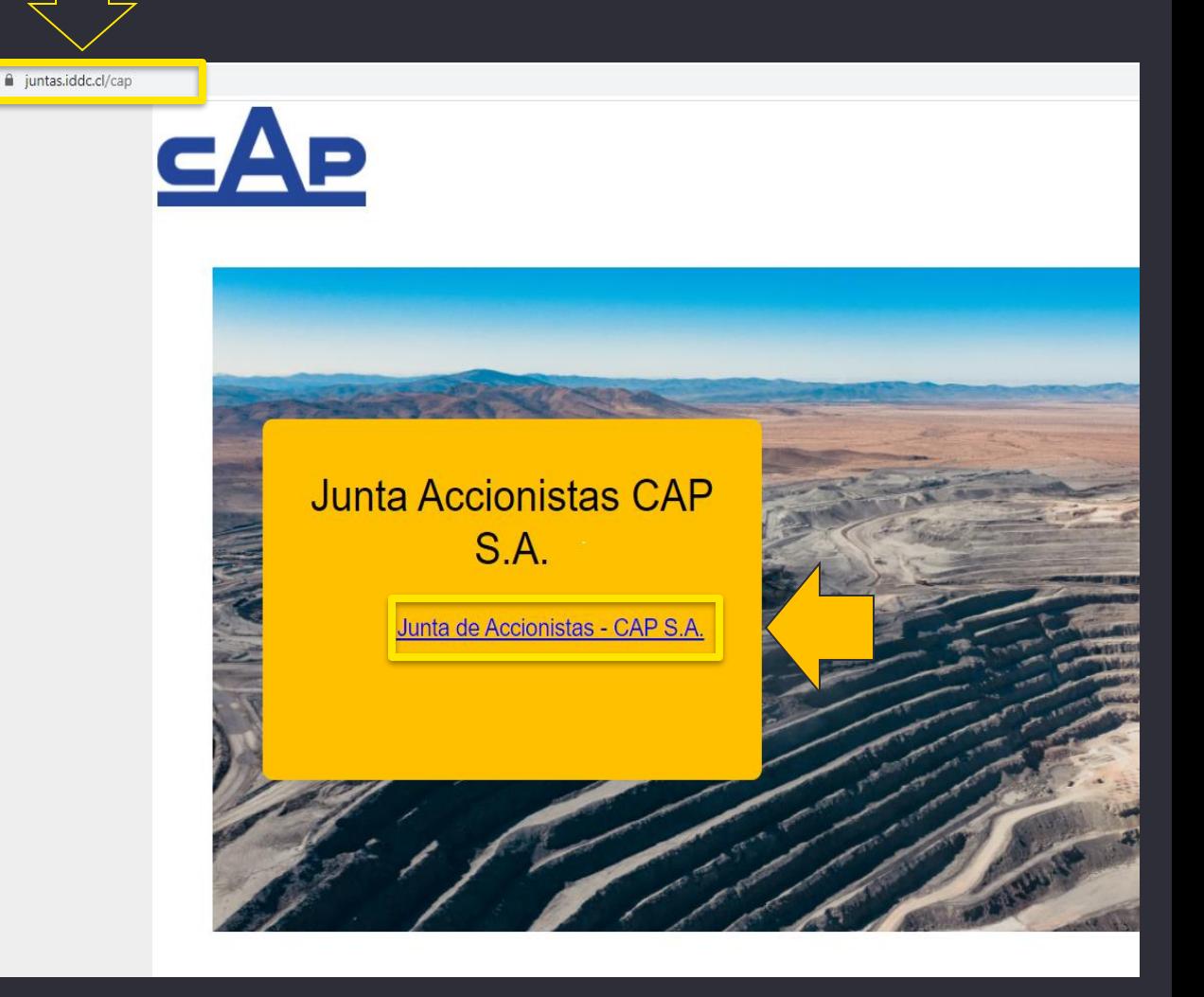

### <sup>3</sup> PASO A PASO: Validación de identidad

- Valide su identidad ingresando rut y número de serie de cédula de identidad. Luego haga click en el botón **"Ingresar"**.
- En caso de no contar con cédula de identidad o pasaporte, contactar a la mesa de ayuda.

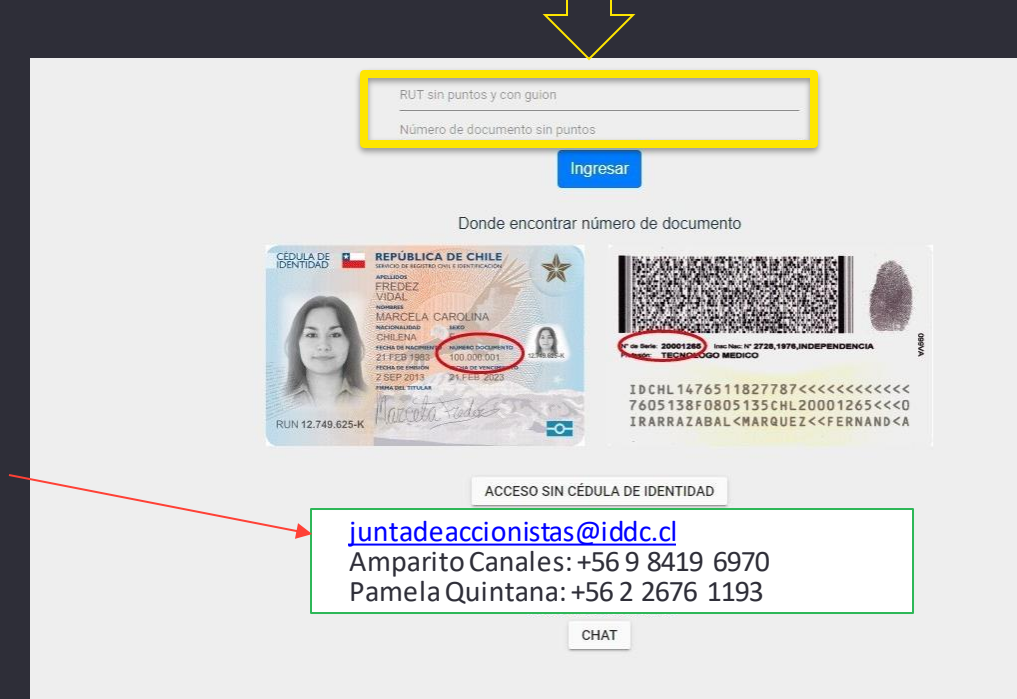

## PASO A PASO: Preguntas personales

• Posteriormente, responda cuatro preguntas personales. Si se equivoca, podrá responder otras cuatro preguntas personales (tendrá otro intento).

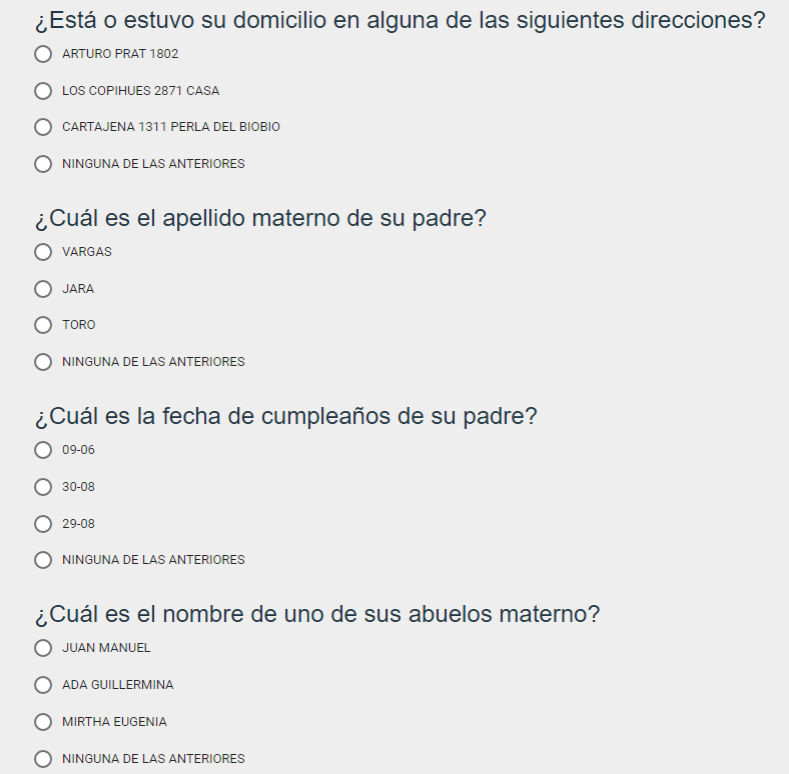

# PASO A PASO: Página principal de la plataforma

Una vez en la platafor**m**a, Ud. Encontrará.

- Datos de la empresa (nombre, presidente, horario). **1**
- Video conferencia. **2**
- Materias a votar (nombre, estado y resultado). **3**
- Datos de las acciones (total, acciones presentes, asistencia). **4**
- Sus datos personales (nombre y cantidad de votos). **5**

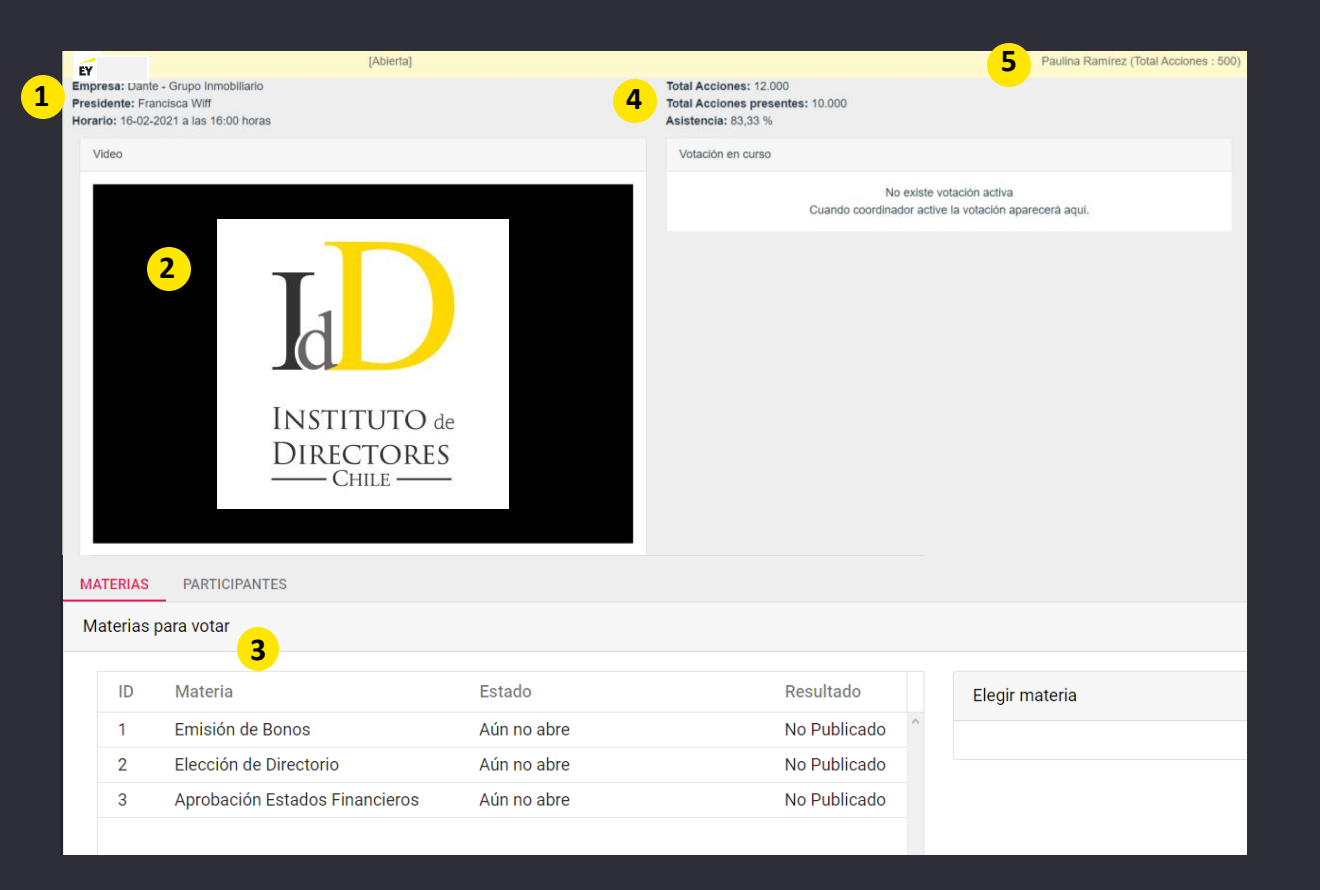

# PASO A PASO: Página principal de la plataforma

A indicación del presidente, y tal como se realiza en la vida real, una vez iniciada la asamblea se cerrará la puerta y no se permitirán nuevos ingresos.

**¿Qué pasa si me desconecto de la asamblea y quiero volver a ingresar?**

Las personas que ingresaron y salieron de la asamblea por algún motivo, podrán volver a ingresar realizando el mismo procedimiento de ingreso.

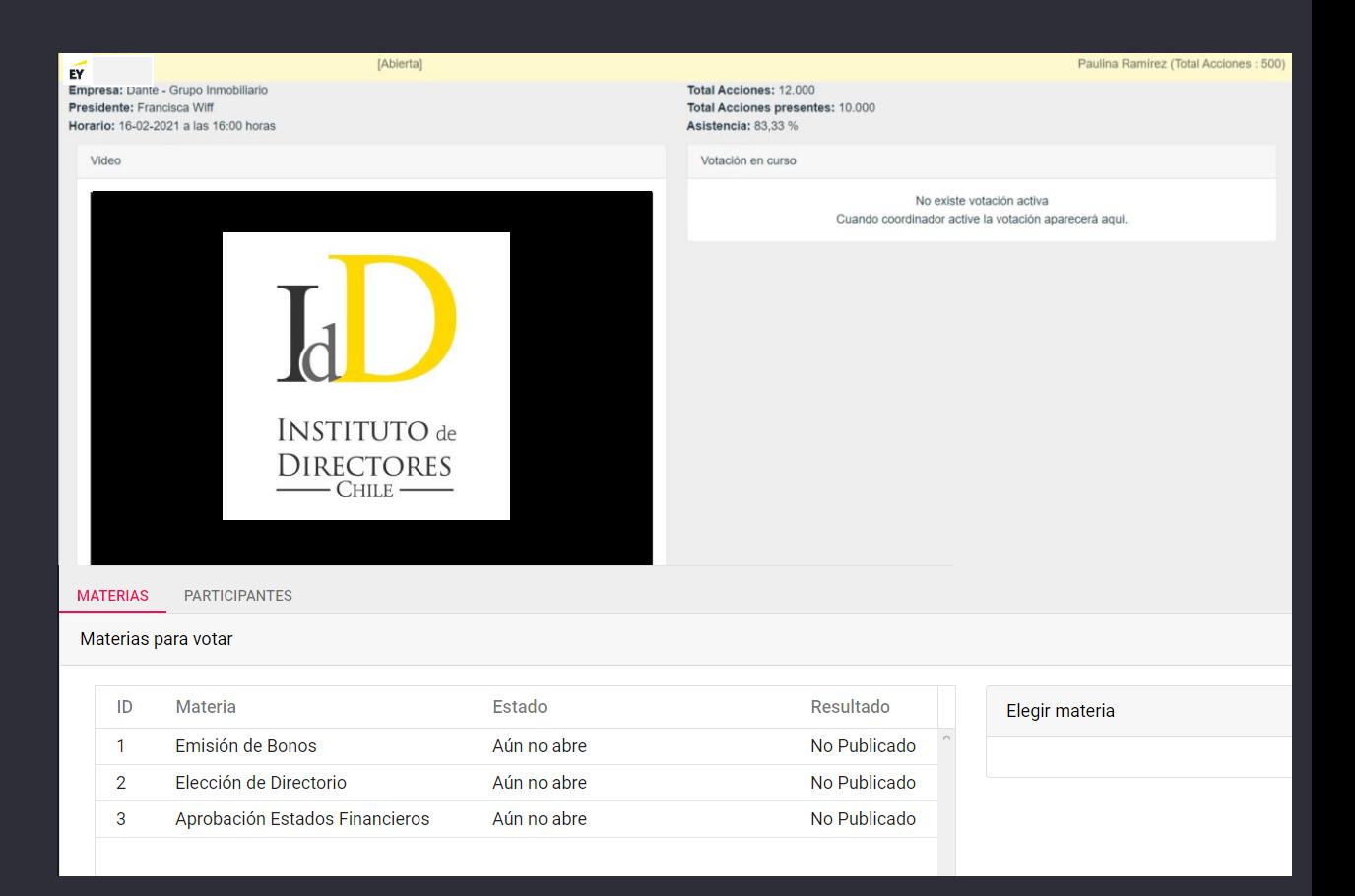

# **PASO A PASO: INGRESO A VIDEOCONFERENCIA**

#### 12 April 2021

### PASO A PASO: Entrar a la videoconferencia desde un dispositivo.

• Al ingresar, debe esperar a que el anfitrión le de autorización.

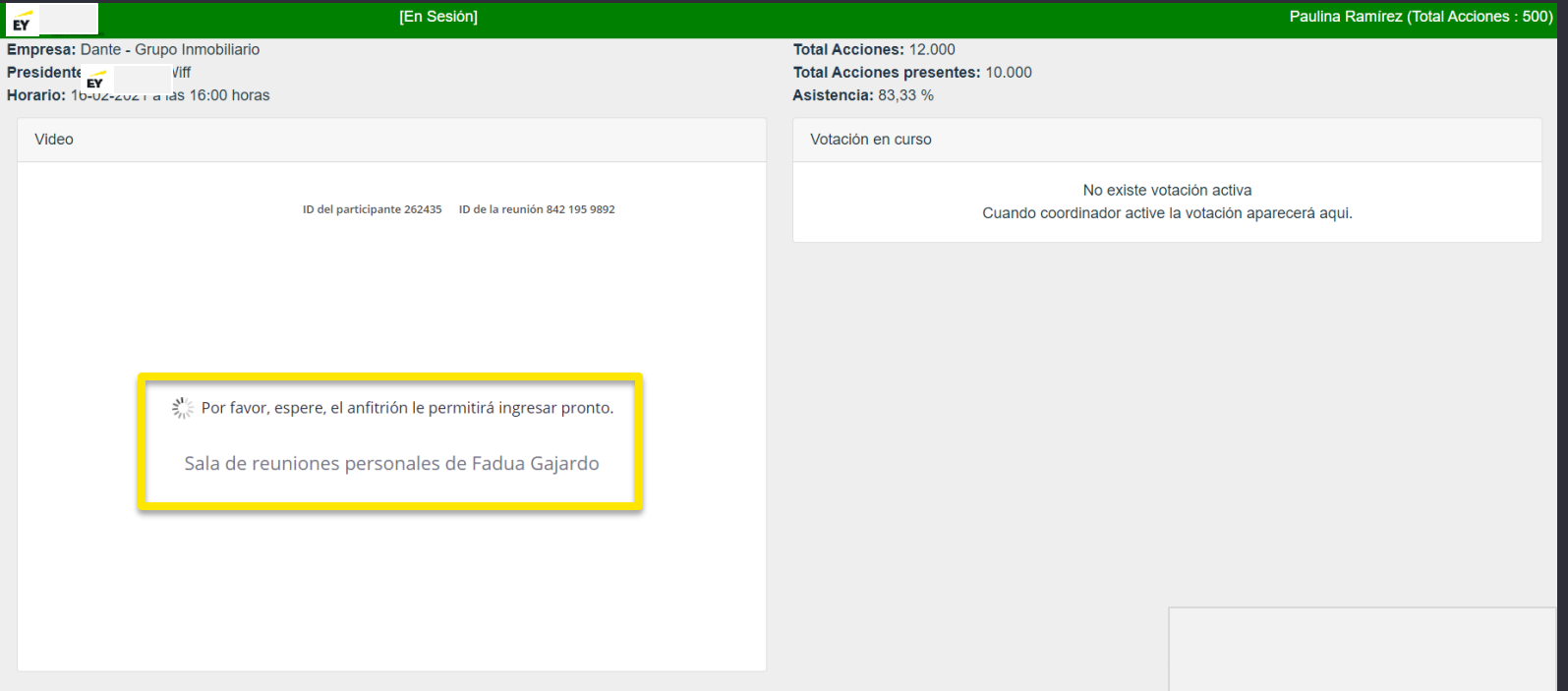

## PASO A PASO: Activar audio desde computador

Para activar el audio, debe hacer click en **"Entrar al audio" y luego seleccionar "Entrar al audio por computadora".**

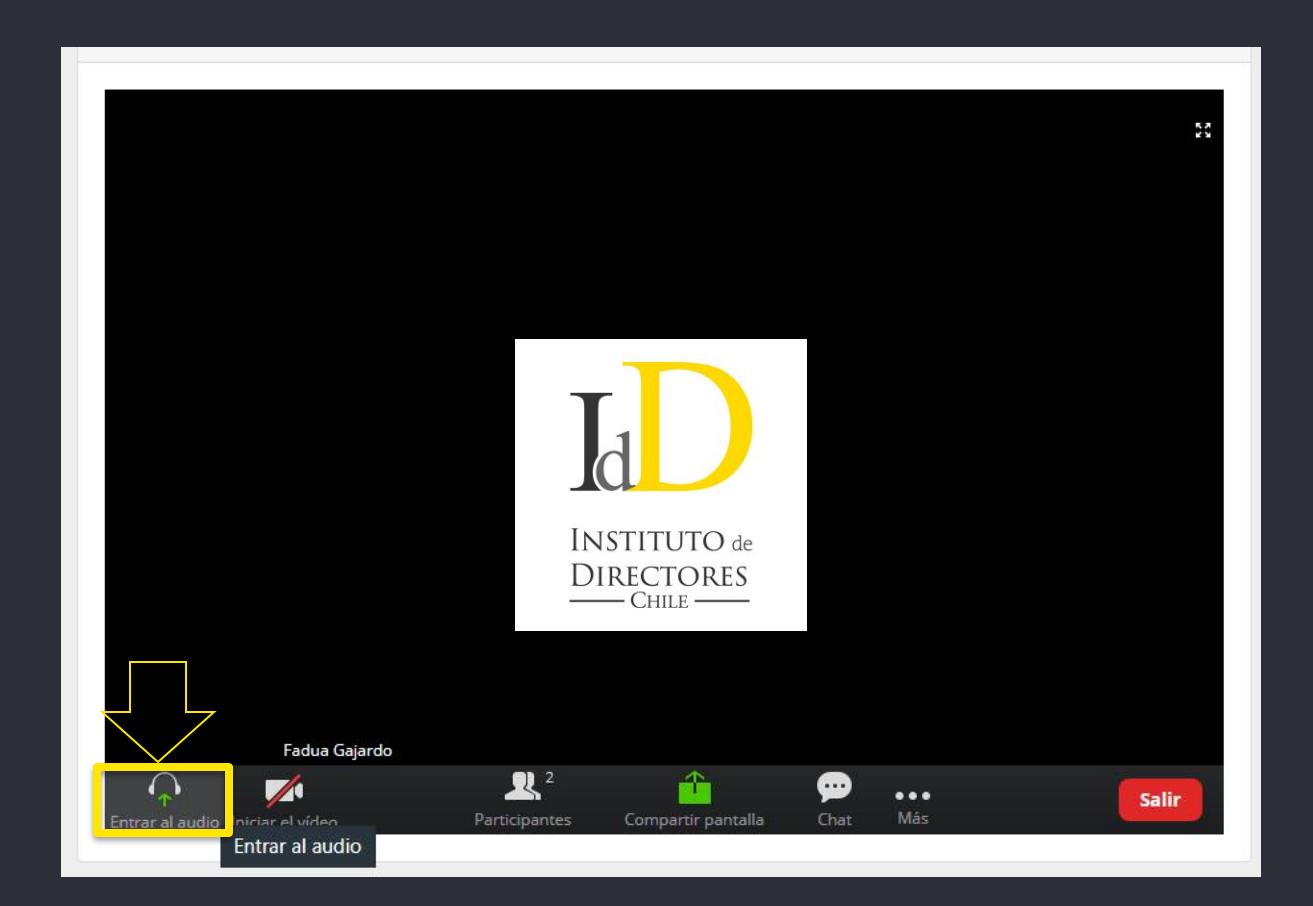

# PASO A PASO: Activar audio desde computador

Para activar el audio, debe hacer click en **"Entrar al audio" y luego seleccionar "Entrar al audio por computadora".**

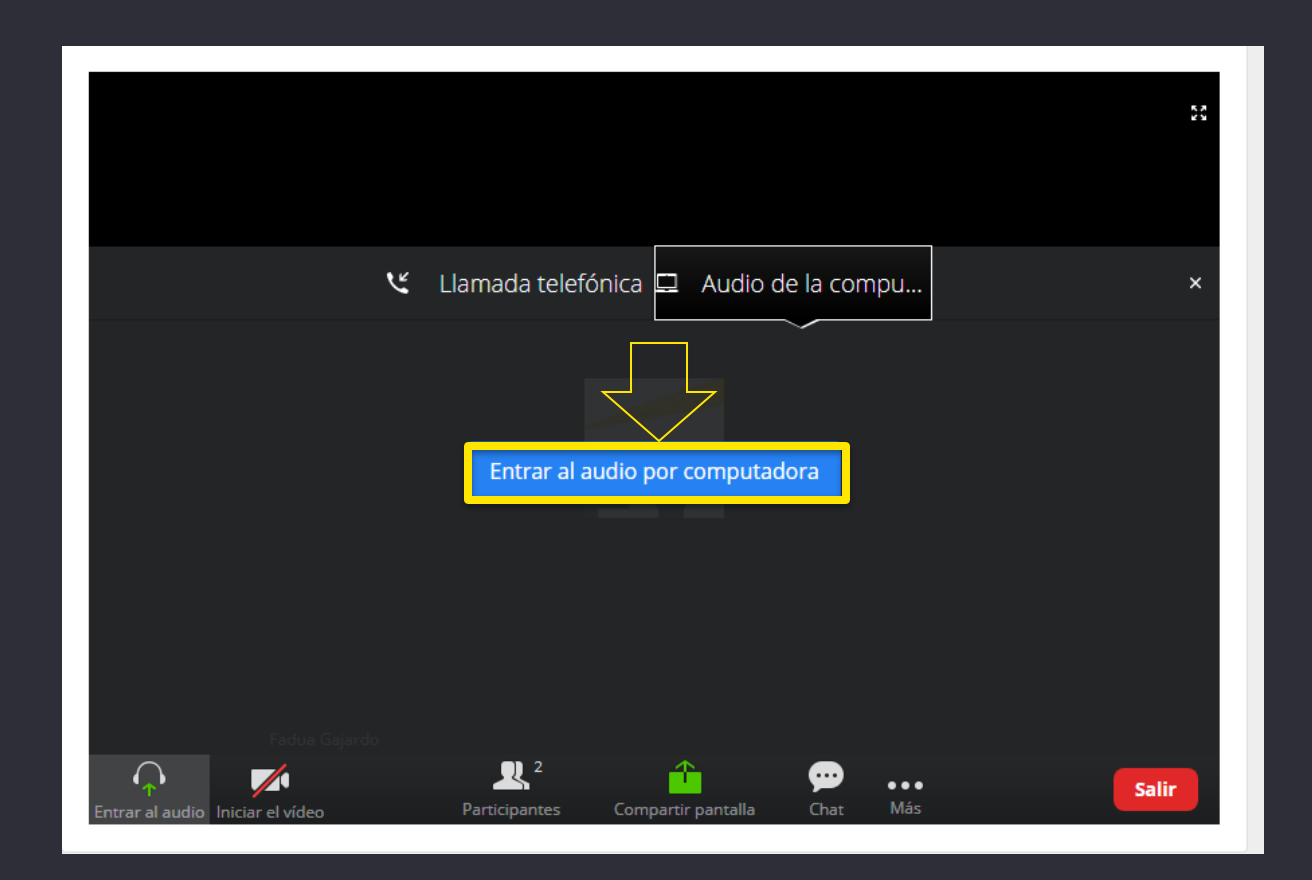

# PASO A PASO: Activar audio desde celular

Para activar el audio, debe hacer click en el ícono de audífonos luego debe seleccionar **"Llamar a través del audio del dispositivo"**.

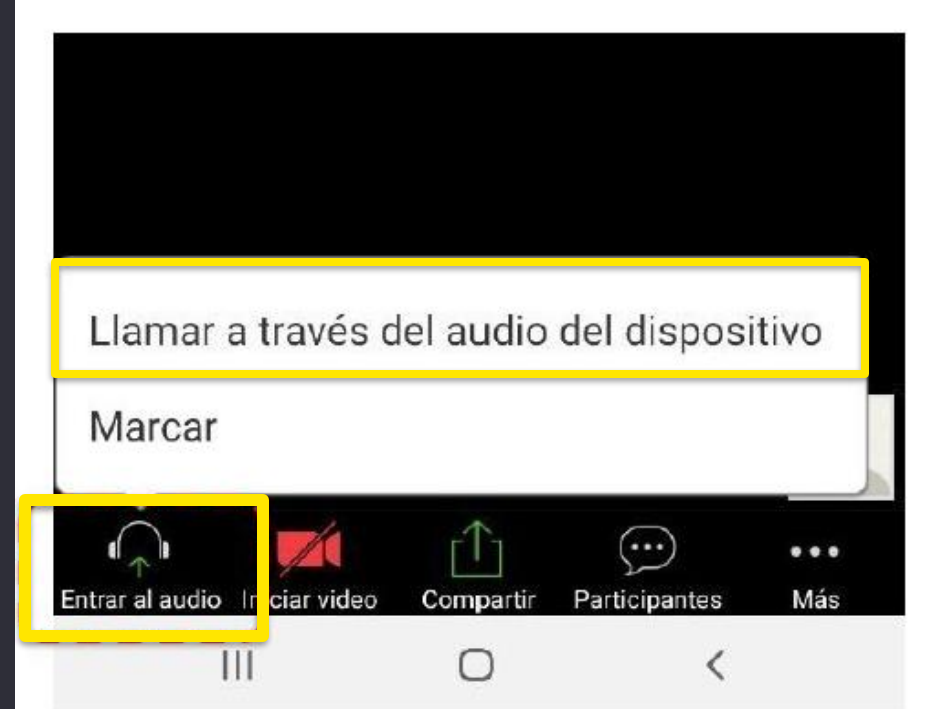

# **PASO A PASO: PEDIR LA PALABRA**

# PASO A PASO: Levantar la mano en computador

• Debe hacer click en el botón "Participantes".

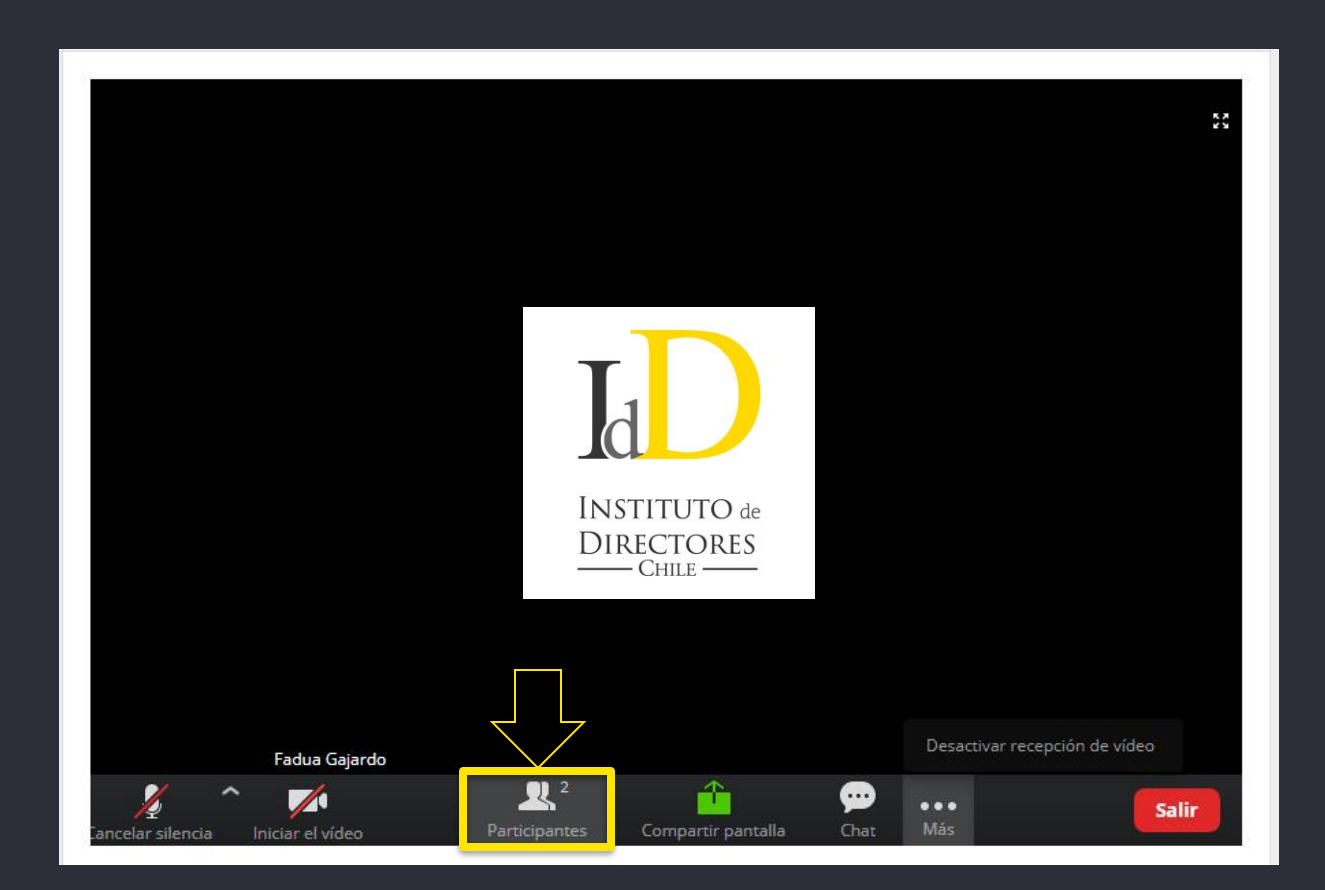

```
Junta de accionistas remota
```
## PASO A PASO: Levantar la mano en computador

• Verá un listado con los participantes y, en el extremo inferior debe hacer click en el botón "Levantar la mano".

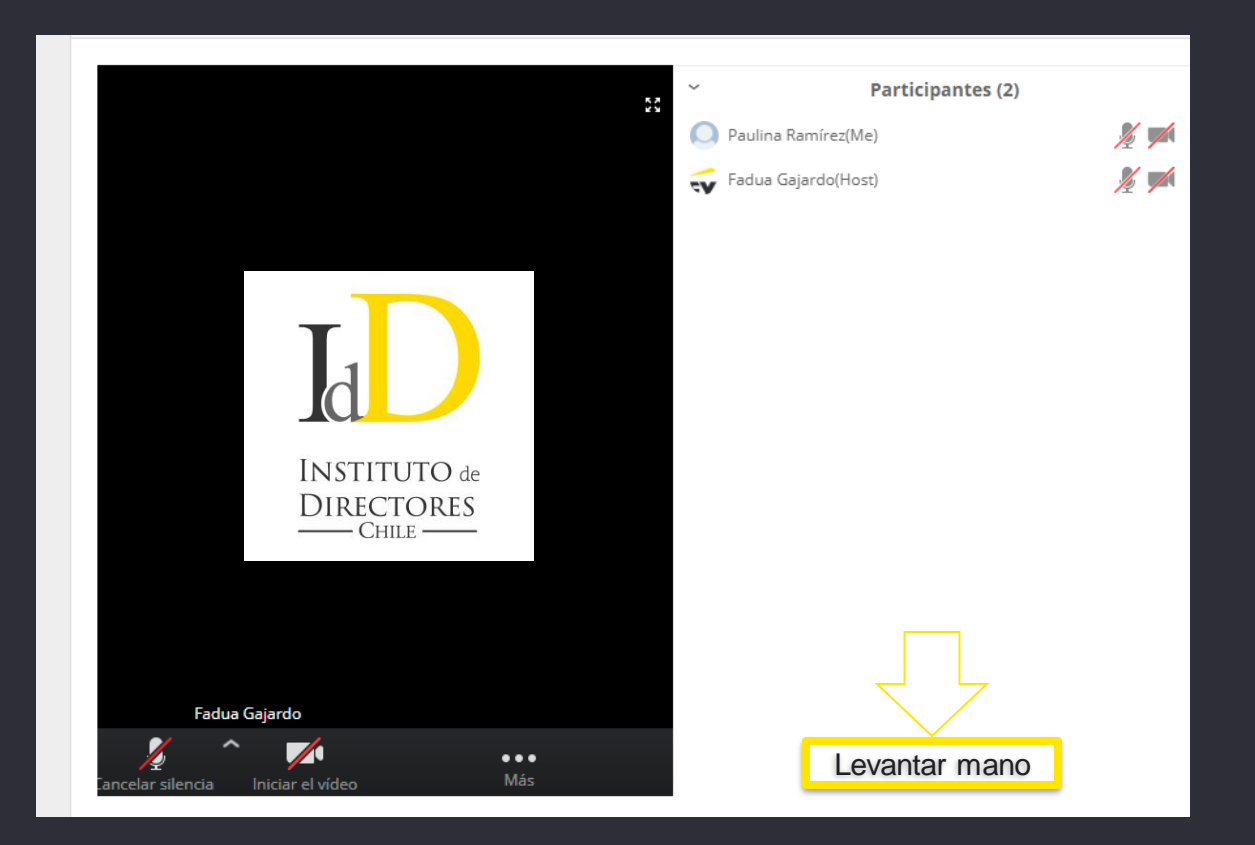

```
Junta de accionistas remota
```
# PASO A PASO: Levantar la mano en celular

• Haga clic en el botón que tiene tres puntos blancos. Luego, haga click en "Levantar la Mano".

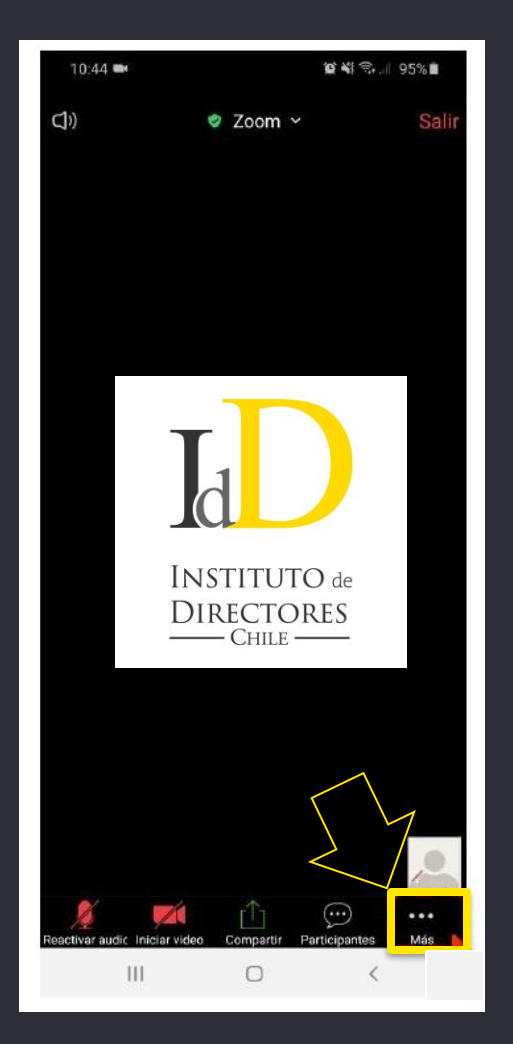

12 April 2021

# PASO A PASO: Levantar la mano en celular

• Haga clic en el botón que tiene tres puntos blancos. Luego, haga click en "Levantar la Mano".

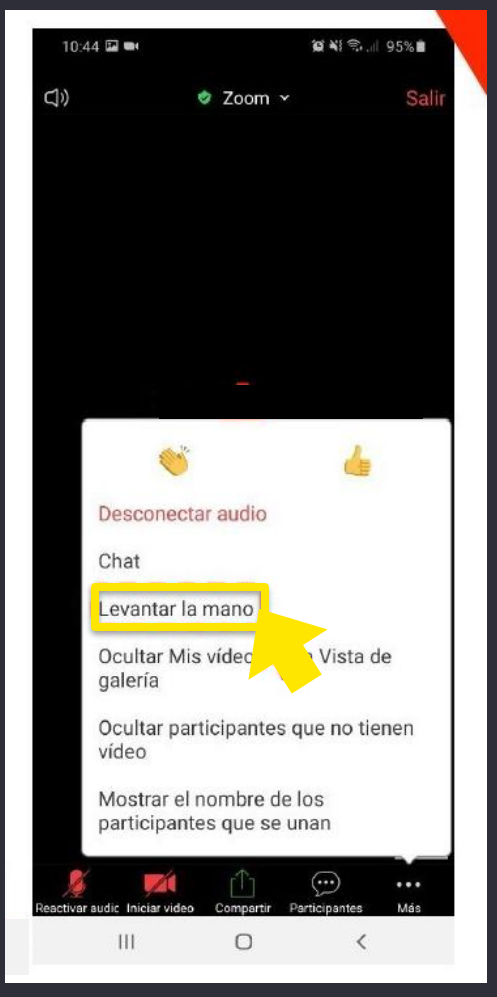

# **PASO A PASO: VOTACIÓN**

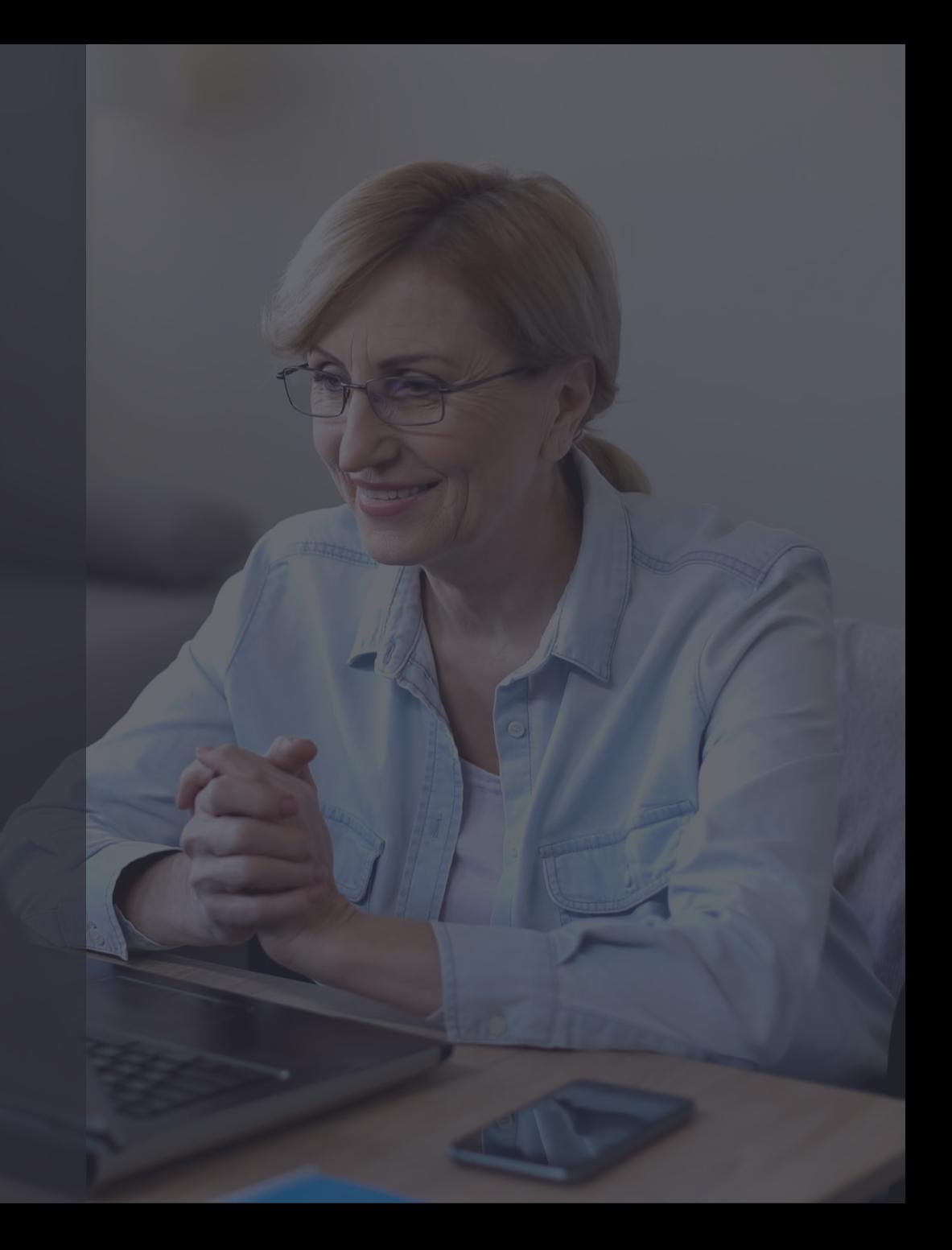

### PASO A PASO: Opciones de votación y voto

- Si una materia se resuelve por voto individual y no por aclamación, las opciones se desplegarán automáticamente en su pantalla.
- Mientras la votación de cada materia esté abierta, se indicará el tiempo restante para votar.

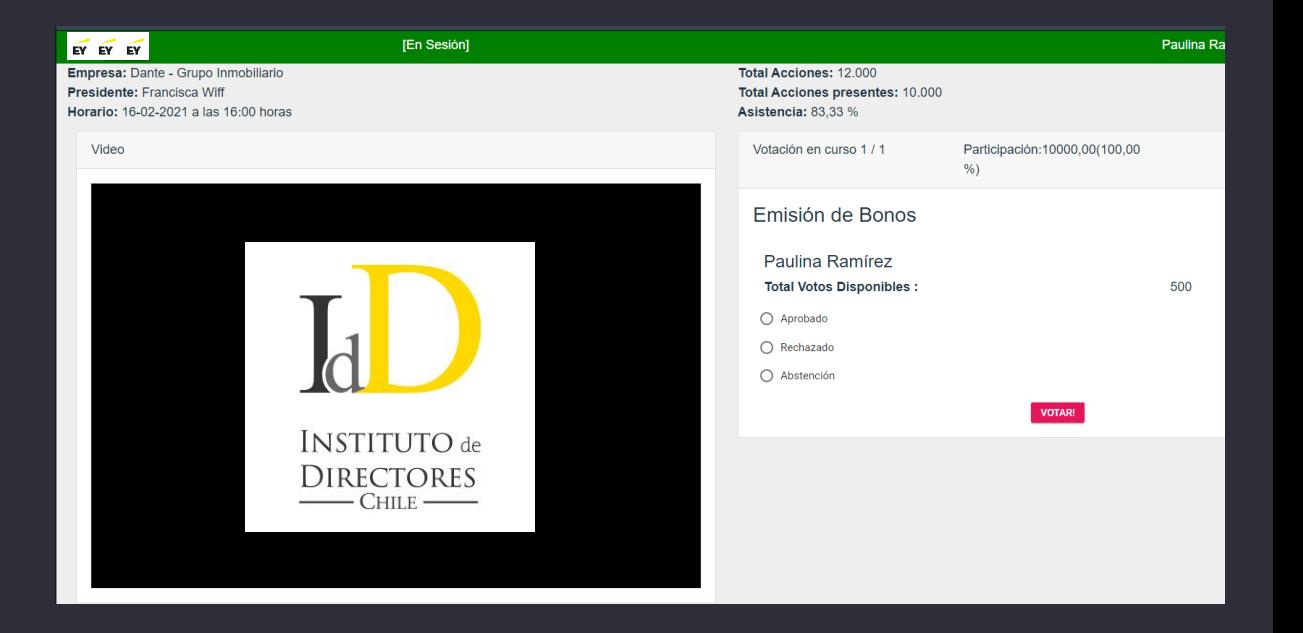

# PASO A PASO: Opciones de votación y voto

• Para marcar su opción, selecciónela y haga click en **"Votar"**.

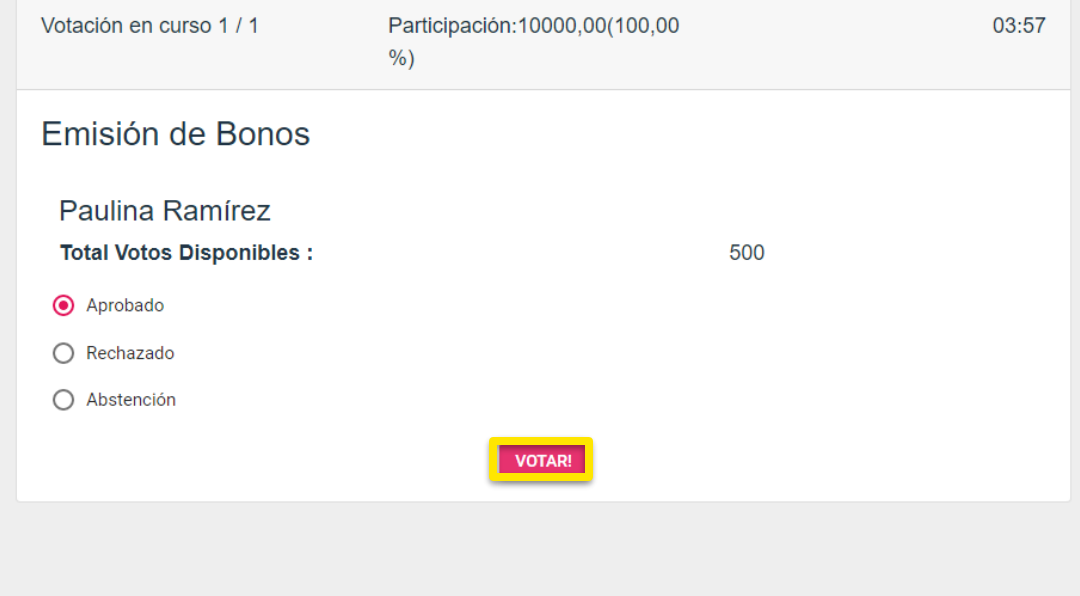

## PASO A PASO: Opciones de votación y voto

• Para confirmar su voto haga click en **"Aceptar".**

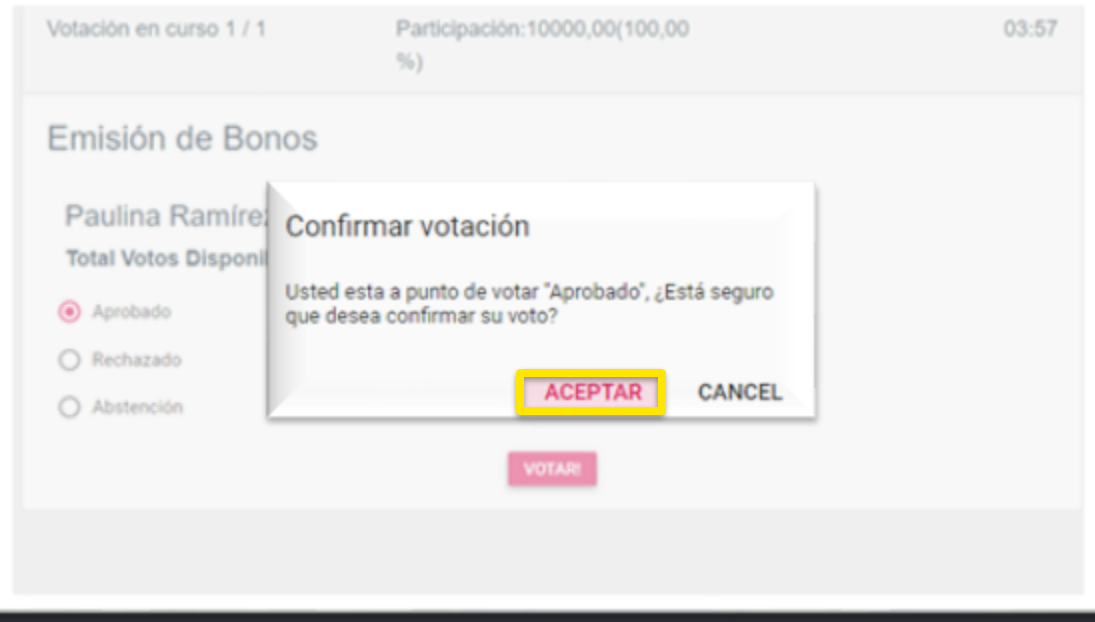

## PASO A PASO: Resultados

- Una vez cerrada la votación de cada materia, los resultados se desplegarán en la pantalla.
- **Para ver los resultados, debe hacer click en "Publicado resultado"**

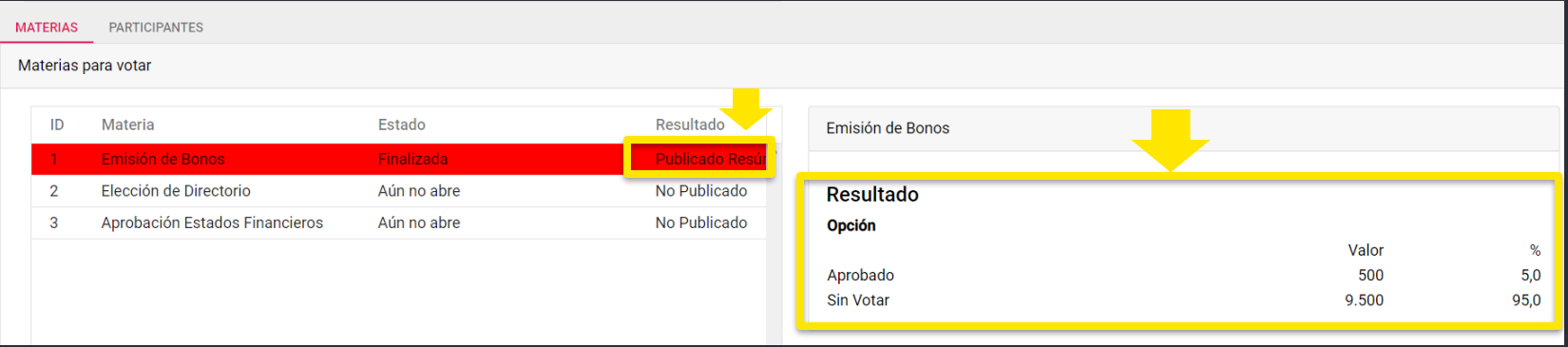

# **PASO A PASO: MESA DE AYUDA**

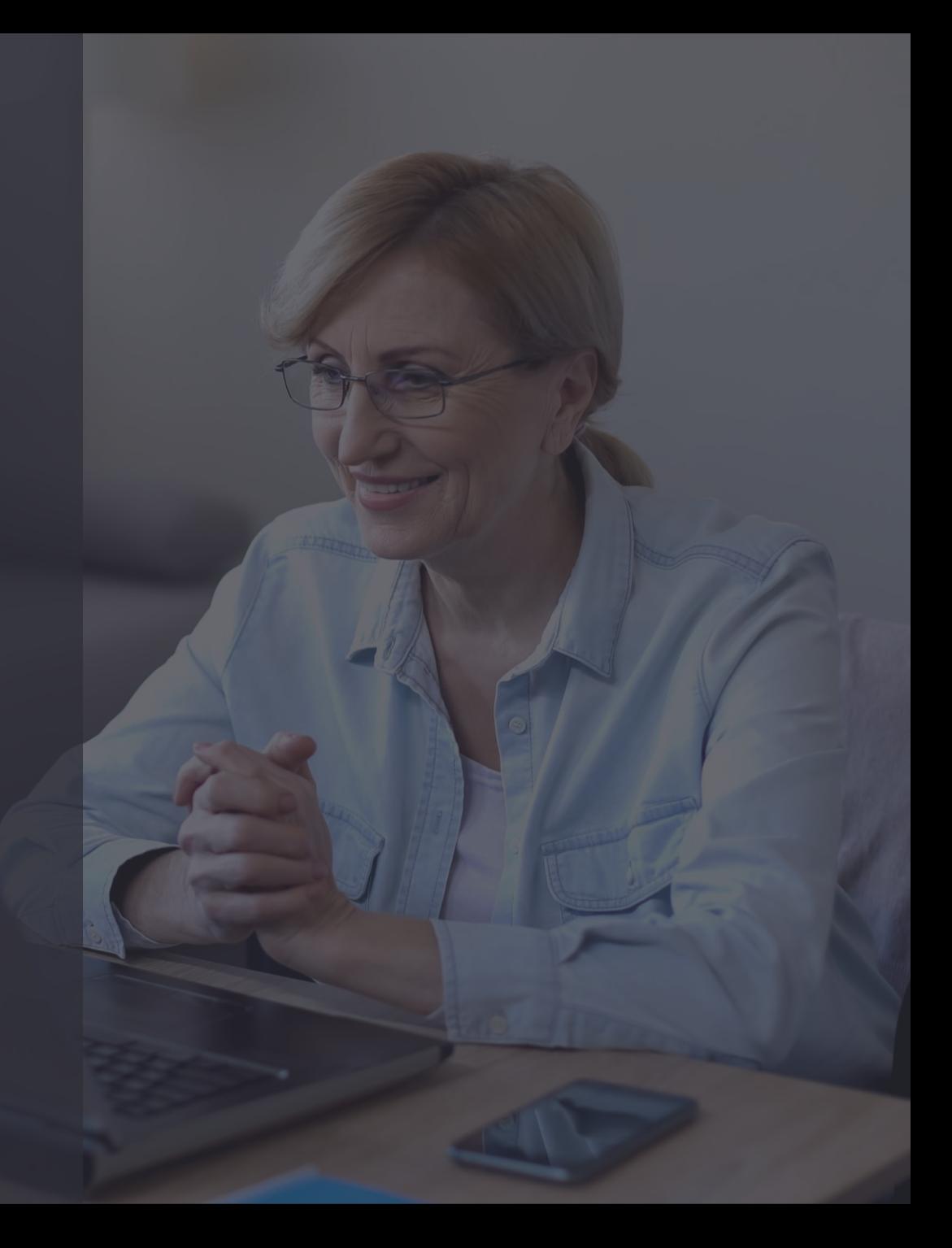

## Mesa de Ayuda

Ante cualquier duda o dificultad, la Mesa de Ayuda dará apoyo a los socios, vía llamada telefónica y/o por correo electrónico.

El apoyo estará disponible antes del inicio de la asamblea y durante todo el desarrollo de la misma.

Este servicio incluye problemas con la autentificación, la conexión, el ingreso a la videoconferencia,ingresos no autorizados,entre otros.

Contacta la Mesa de Ayuda en **[juntadeaccionistas@iddc.cl](mailto:juntasdeaccionistas@iddc.cl)** y/o **+56 9 8419 6970** Amparito Canales, +56 2 2676 1193 Pamela Quintana.